## Windows 8.1 / Windows 8

## ネットワーク 設定マニュアル

Windows 8 をご利用のお客様へ

通常はLANケーブルを壁のLANジャックへ差し込んでパソコンを起動していただければ、インターネッ トをご利用いただけます。

インターネットに接続できない場合は、下記をご確認下さい。

## 1.ネットワークの設定

画面の左下を右クリックしてメニューを表示し、[コントロール パネル]をクリックします。

■Windows キーと X(エックス)キーを同時に押してメニューを表示することもできます。

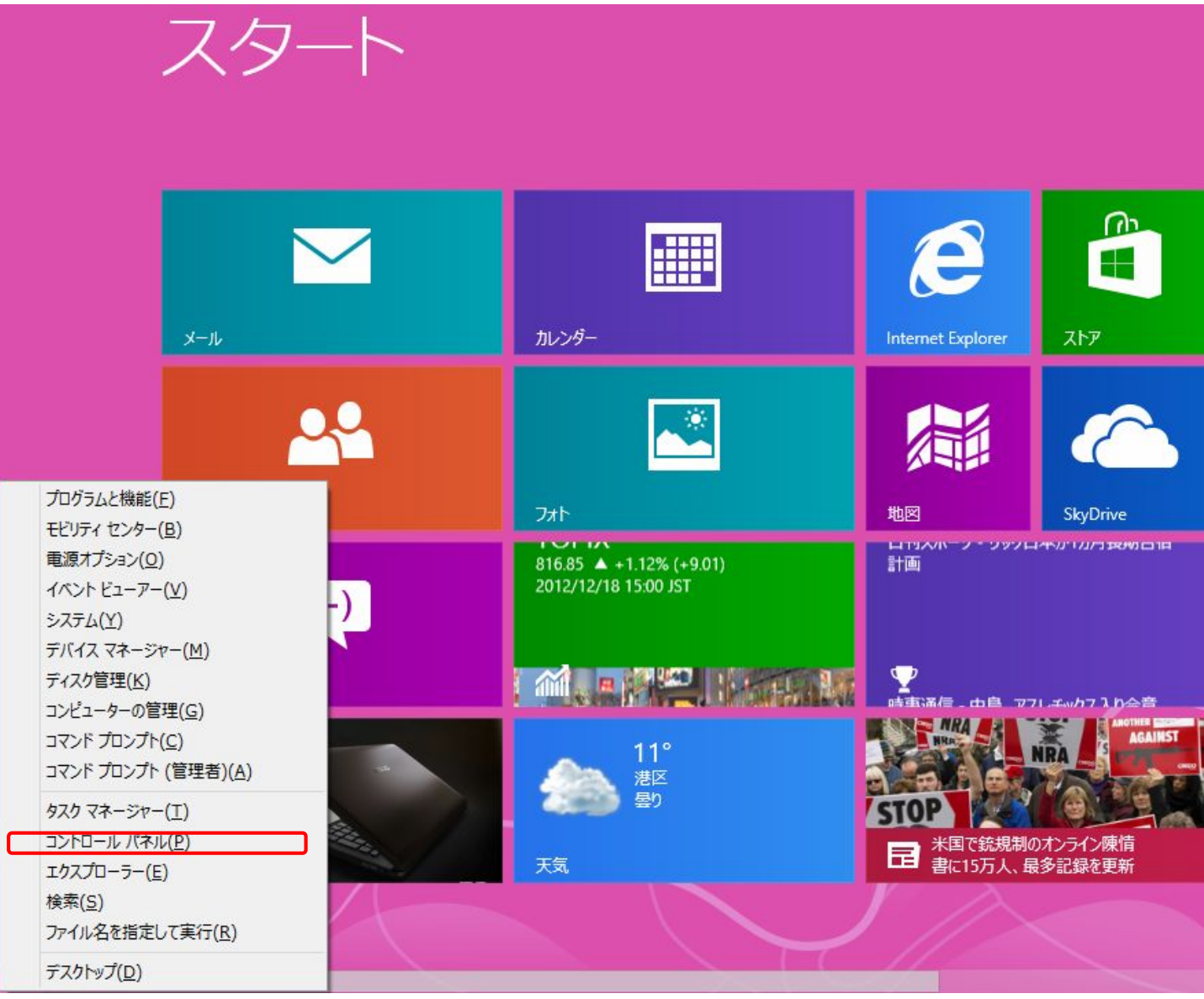

ネットワークとインターネットの下の[ネットワークの状態とタスクの表示]をクリックします。

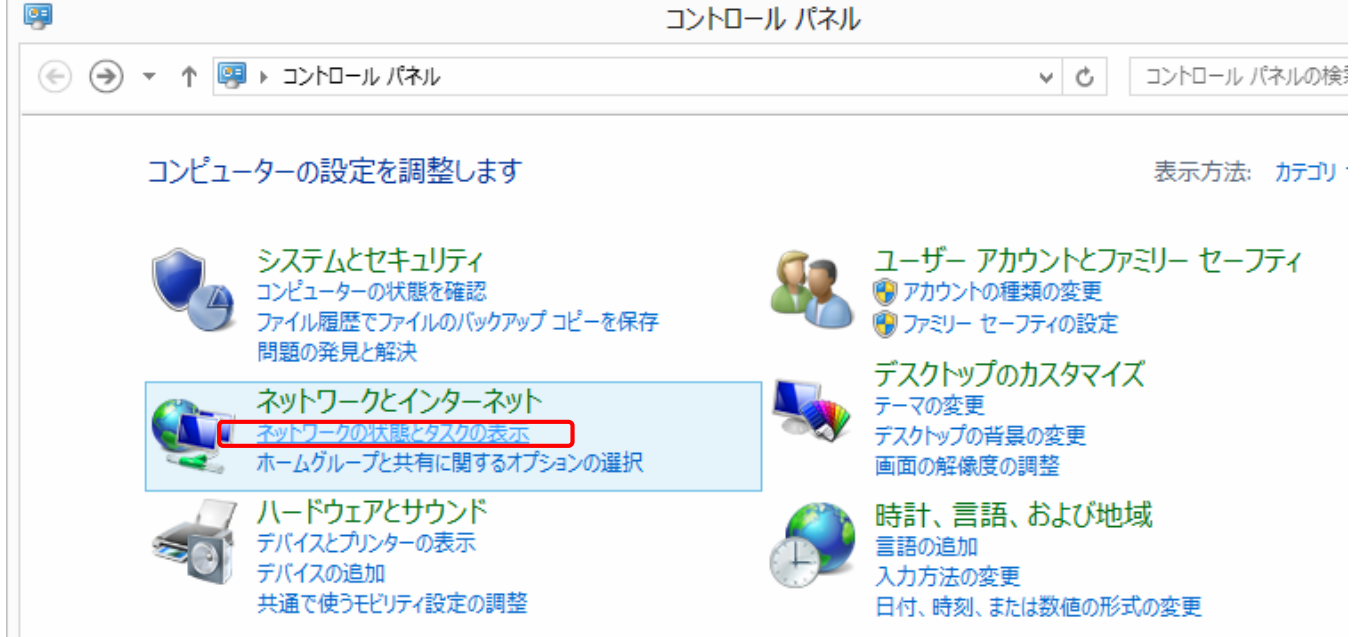

画面 [接続:]の右側[イーサネット]をクリックします。

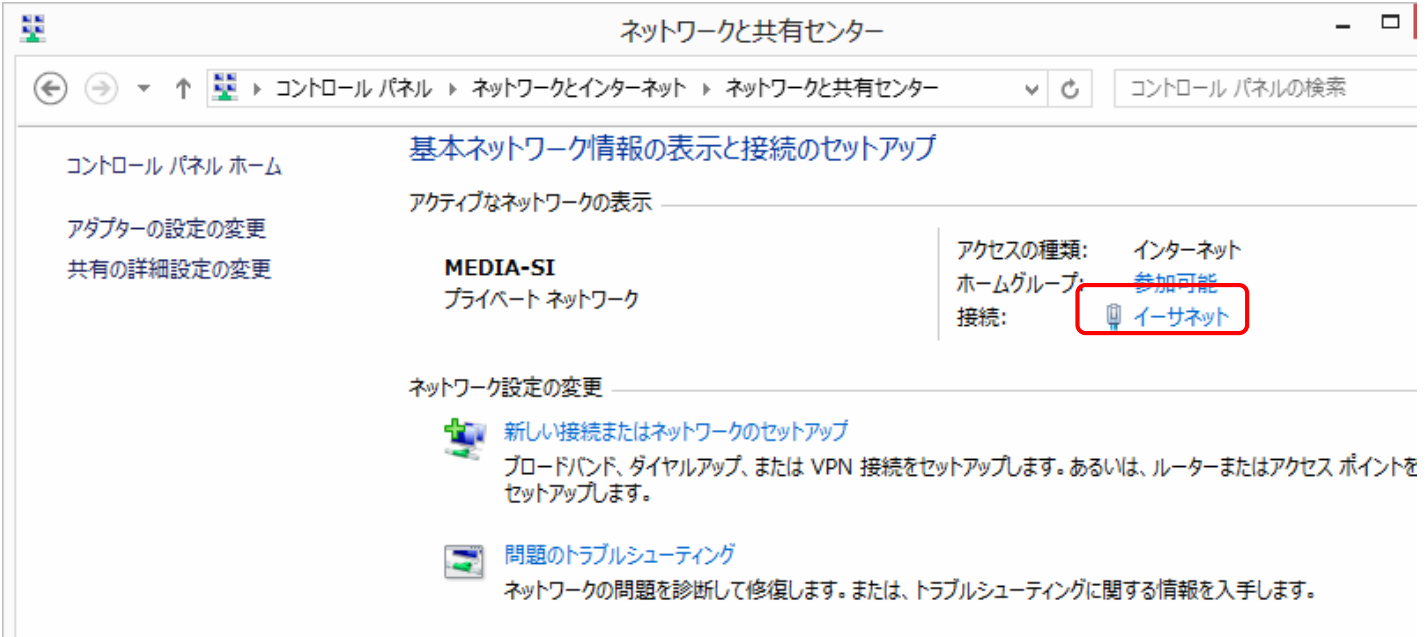

## イーサネットの状態が表示されます。 プロパティをクリックします。

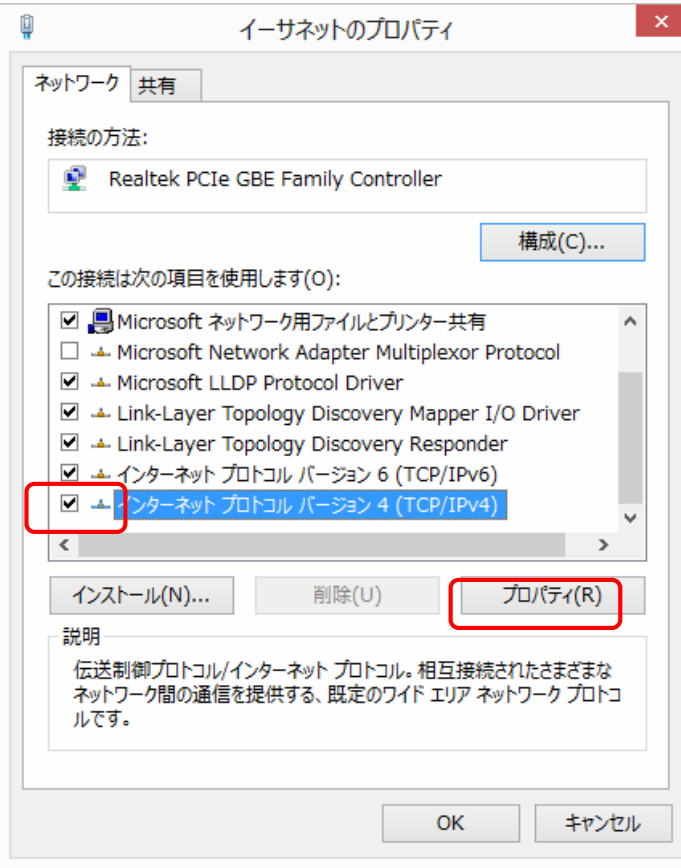

イーサネットのプロパティが表示されます。 インターネットプロトコルバージョン4 (TCP/IPv4)を選択し,右下のプロパティ(R) をクリックします。

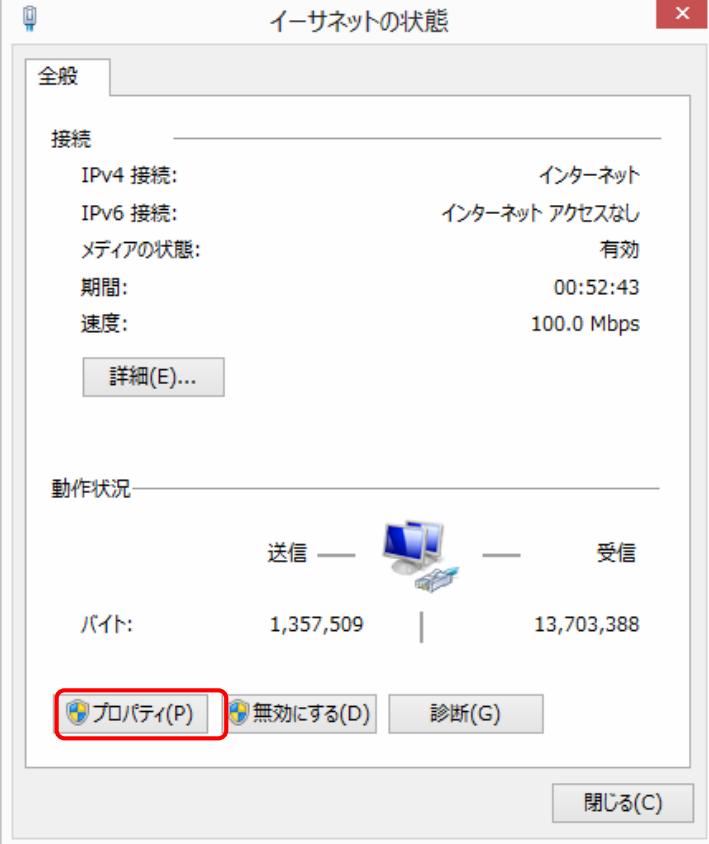

全般のタブを開きます。 [IP アドレスを自動的に取得する (0)]にチェックを入れます。 [DNS サーバーのアドレスを自動的に取得する (B)]にチェックを入れます。 [OK]をクリックし,インターネットプロトコルバージョン 4 のプロパティを閉じます。 これで設定は完了です。

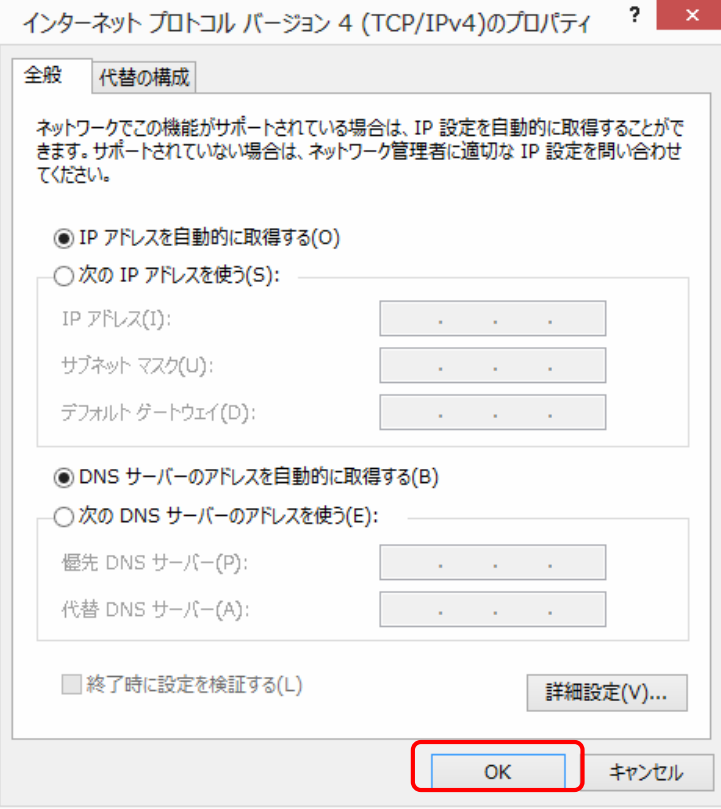

【OK】をクリックして画面を閉じて下さい。